## Accessing the academy distance learning platforms

Show my homework (Satchel:one) - <https://www.satchelone.com/> Magellan - <https://tgacademy.magellanportal.co.uk/>

**Please can you check, as a priority, that you and your child can access the following resources** 

If you are having any difficulties please contact the following people :

Show My Homework or Magellan

Email: office @solihull.tgacademy.org.uk

# Show my homework

(Now called Satchel:One)

Select Student – Start typing Tudor…into the school box and select Solihull from the list that appears. Enter your email address and password - If you have forgotten your email address or password please email [dchambers@solihull.tgacademy.org.uk](mailto:dchambers@solihull.tgacademy.org.uk) (Please note that Show My Homework has been rebranded as Satchel:One. There are no changes to the log in details, you will simply be diverted to Satchel:One)

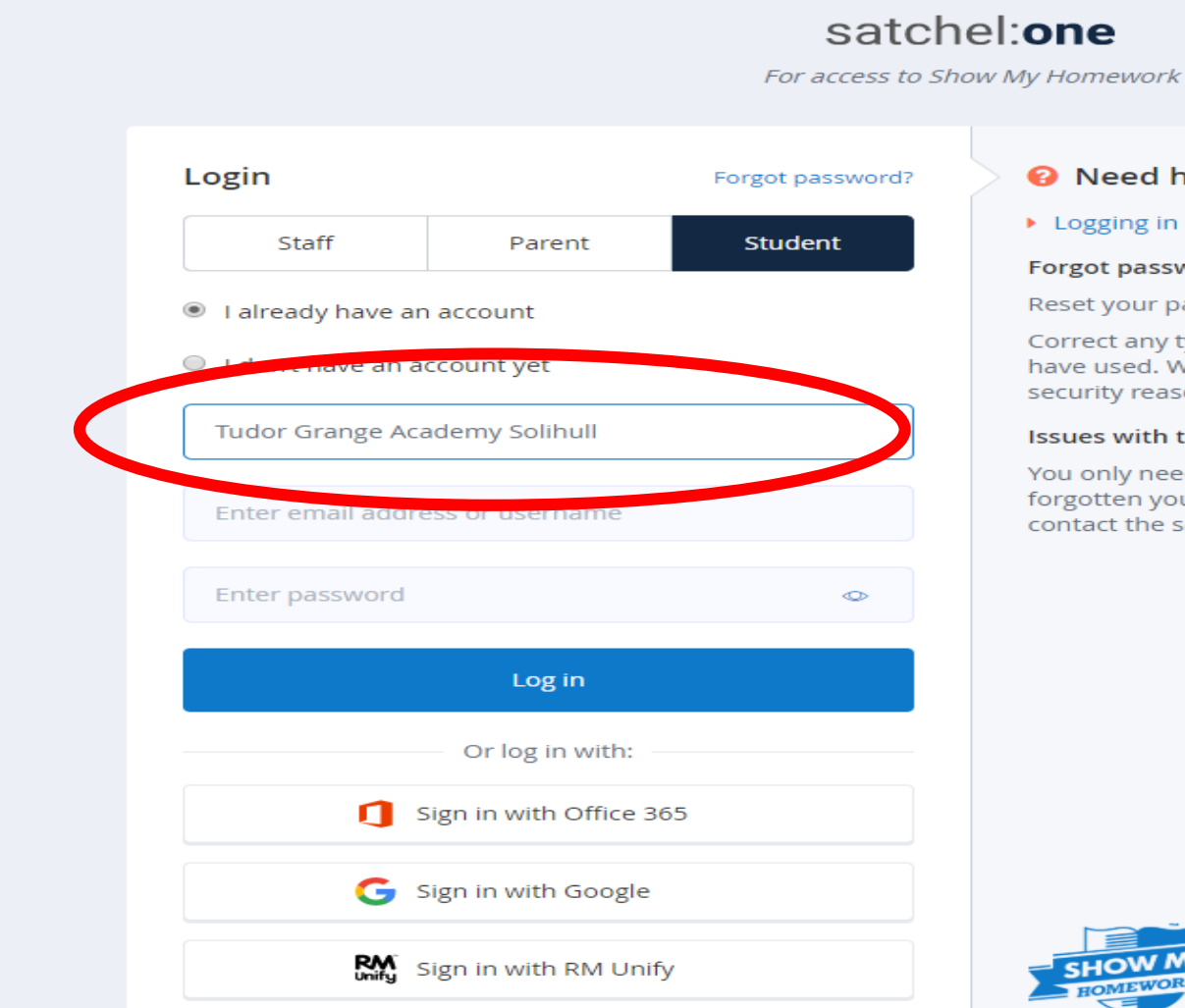

### <sup>2</sup> Need help logging in?

#### ▶ Logging in as a student

#### Forgot password?

Reset your password using your school email address.

Correct any typos or try a different email address you may have used. We are not able to share any login details for security reasons.

#### **Issues with the PIN?**

You only need a PIN to log in for the first time. If you have forgotten your details and cannot reset your password, contact the school for a new PIN or ask your parent.

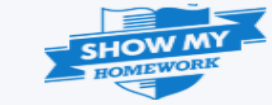

### Leaving comments for your teachers

The comments feature allows students to communicate with their teachers through Satchel One. Your teacher will be able to see the comments you leave for them and your teacher will be able to leave comments for you. Full instructions can be found via Support / Visit our Help Centre

<https://help.teamsatchel.com/en/articles/2911863-leaving-comments-for-your-teachers>

Select the homework that you would like to comment on from your calendar or To-do list then click on the Results tab. You will then see a text box where you can post a comment to your teacher and they can reply back. You can also leave a comment for your teacher on your Show My Homework app by tapping the text box at the bottom of the homework description screen.

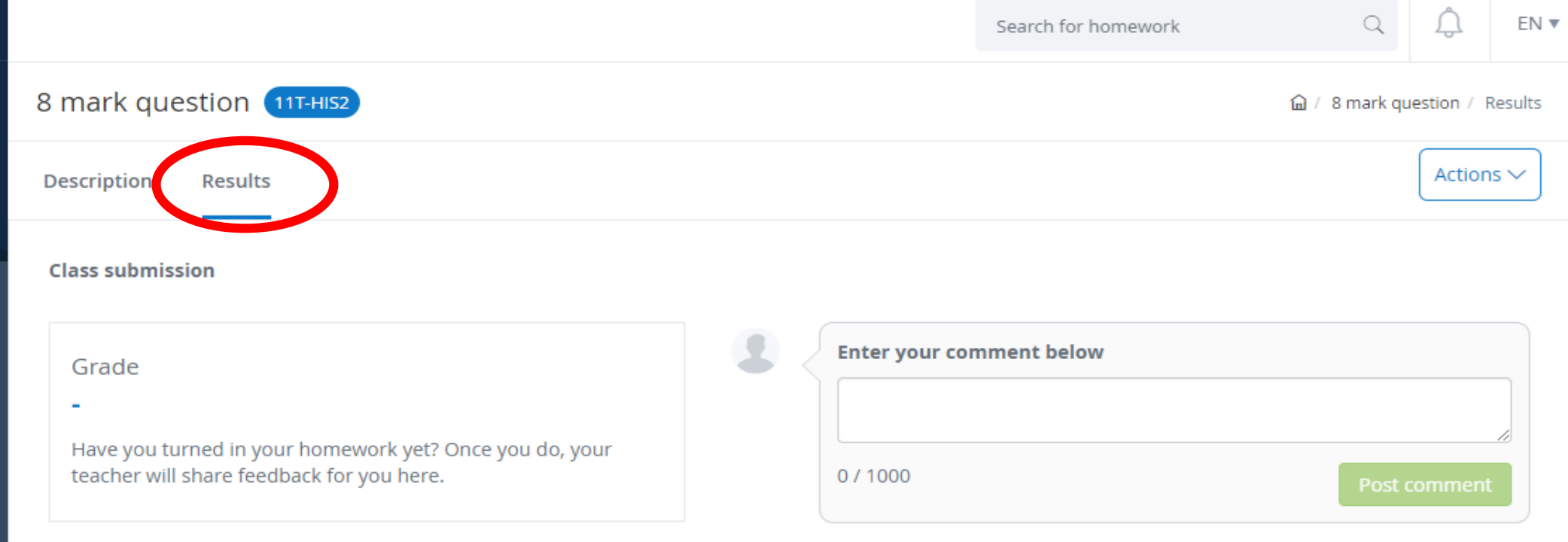

## Satchel Help Centre for all queries

Select Support from the menu on the left then Visit our Help Centre. You can then type your query eg. 'quiz', 'upload document' and it will bring up all articles relating to your search

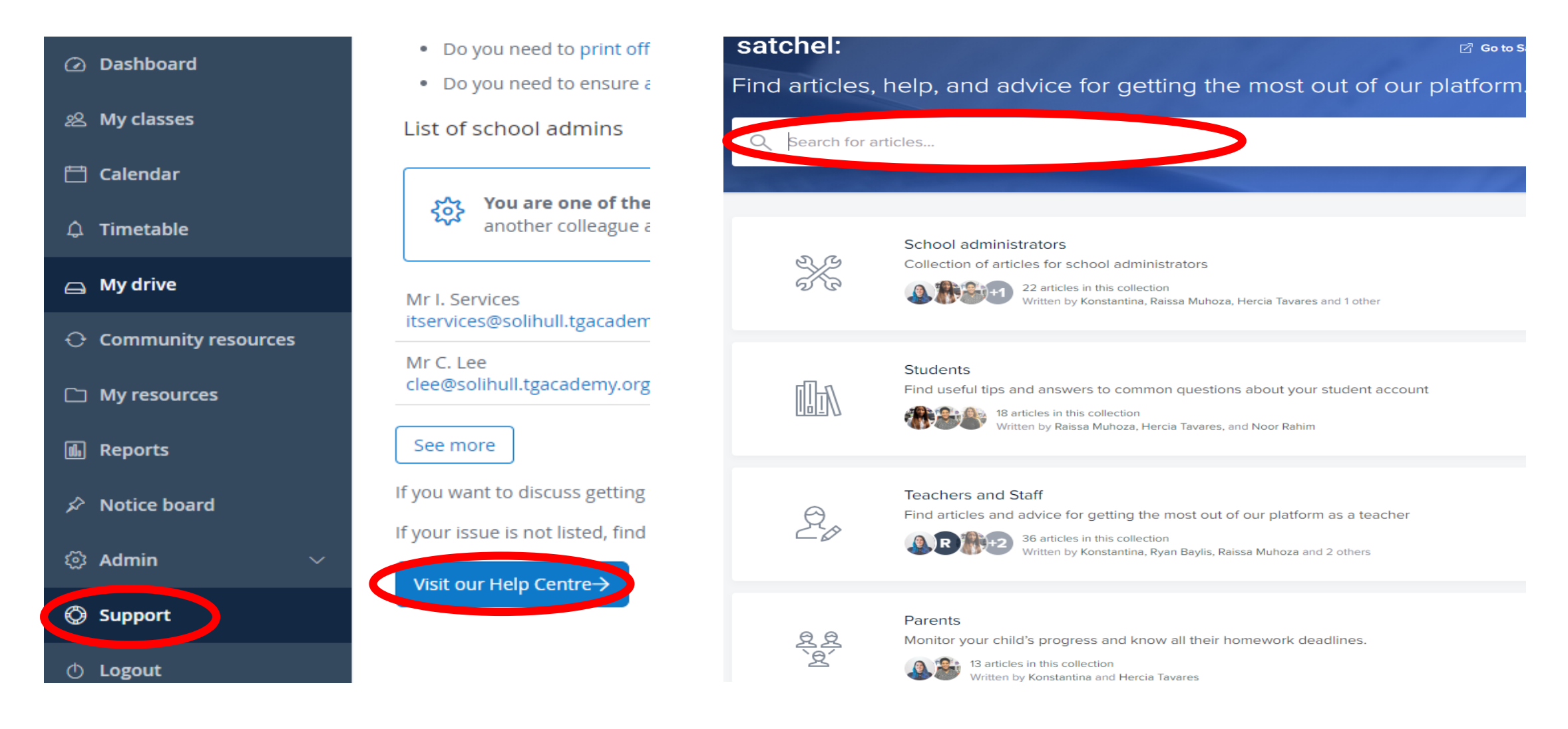

## Magellan (Access to school network drives)

## Direct website address:

<https://tgacademy.magellanportal.co.uk/>

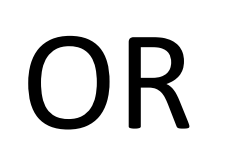

Log on through the school website

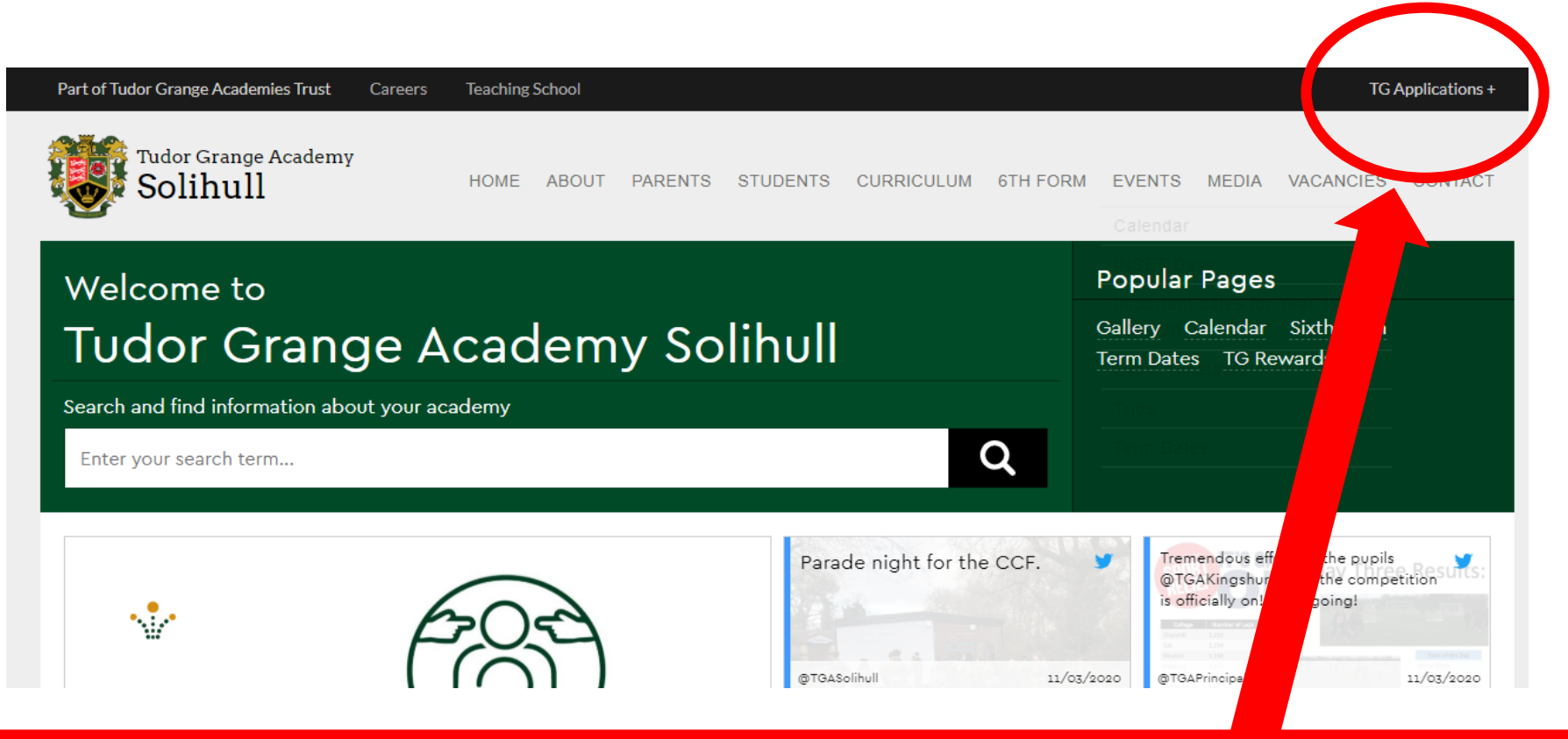

### On the school website select TG applications

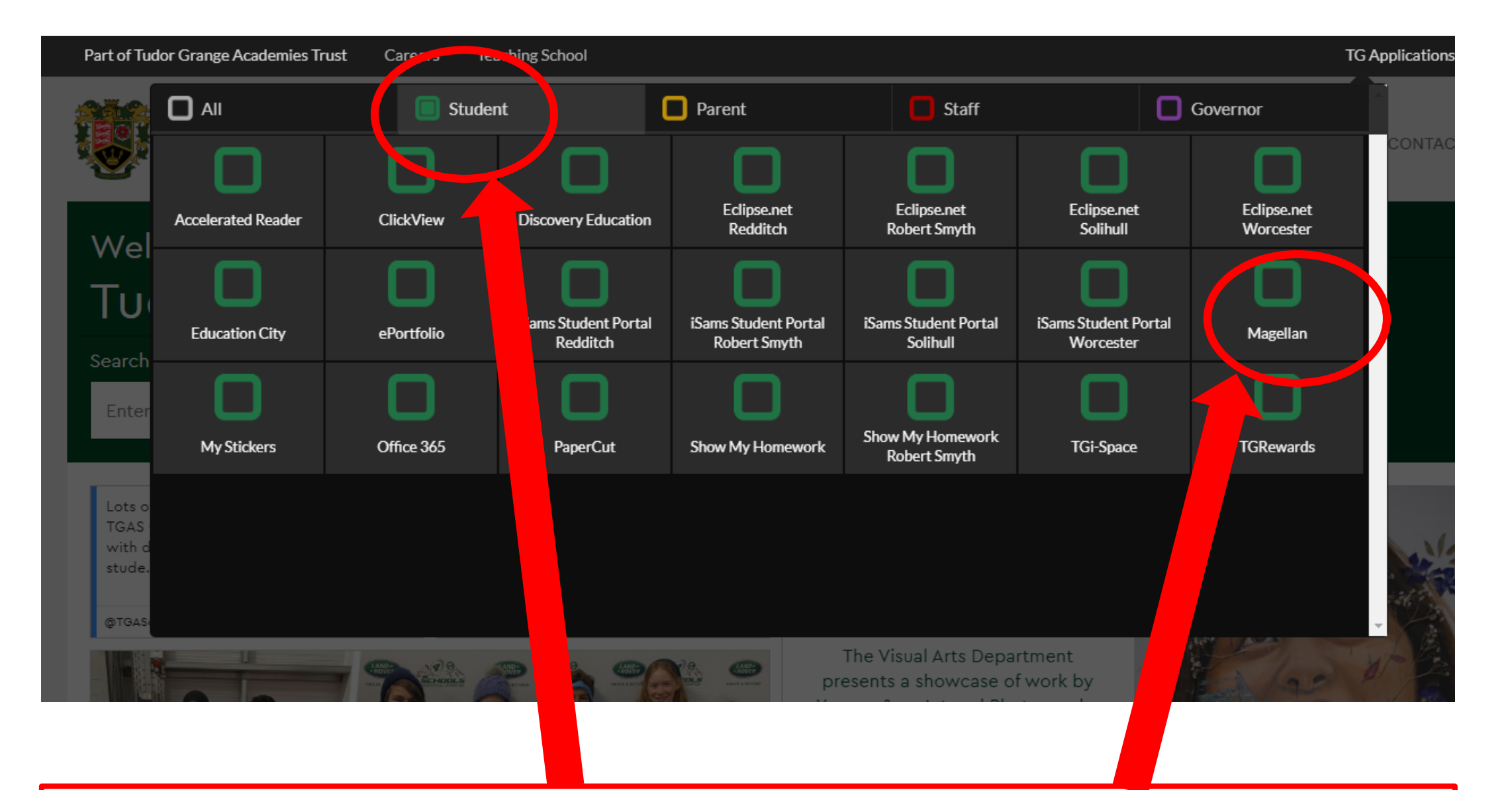

In the new window choose student and then Magellan

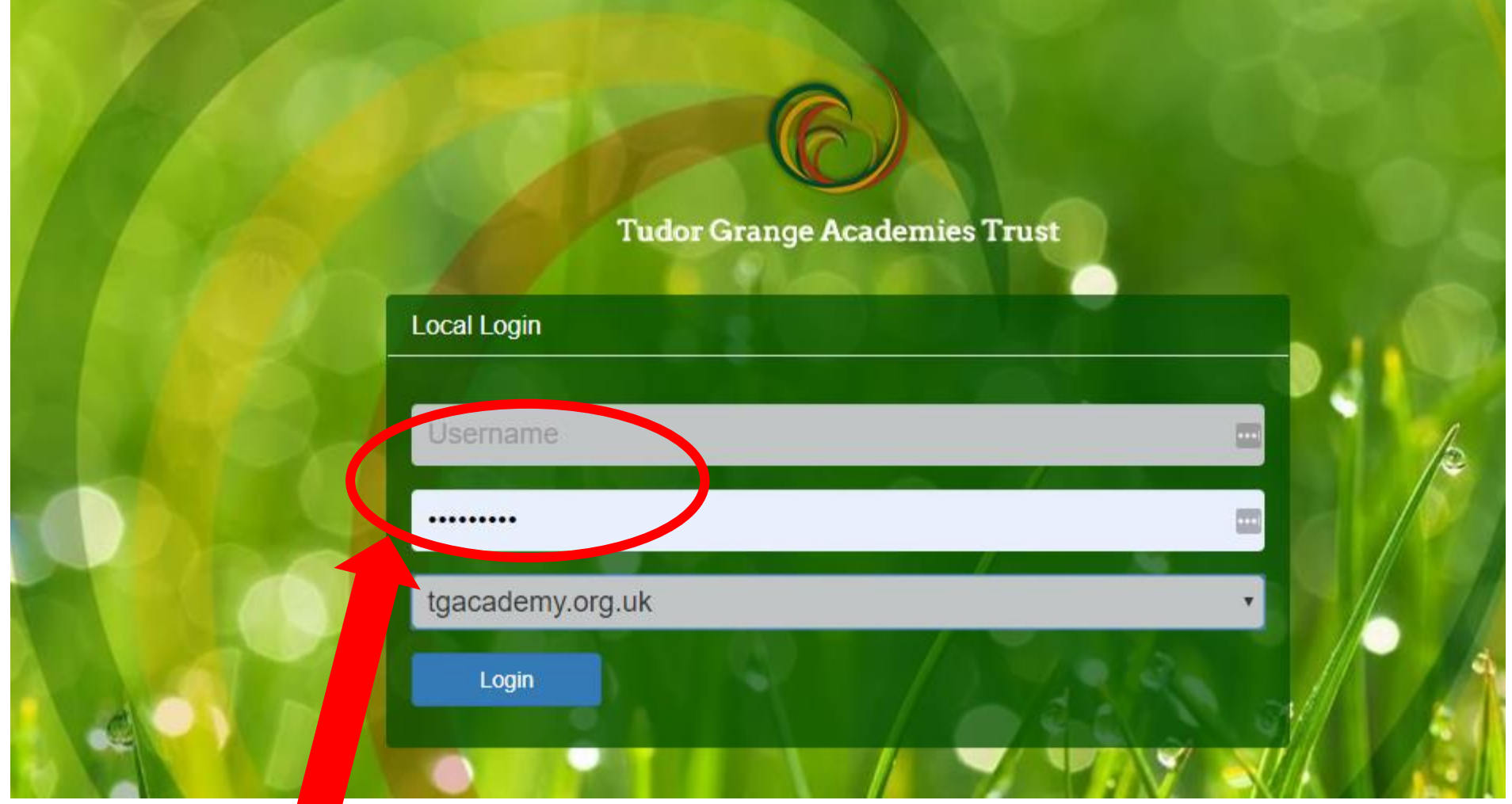

Log in with the username and password you use to log in at school. You may be asked to install a file at this point. It is safe to install.

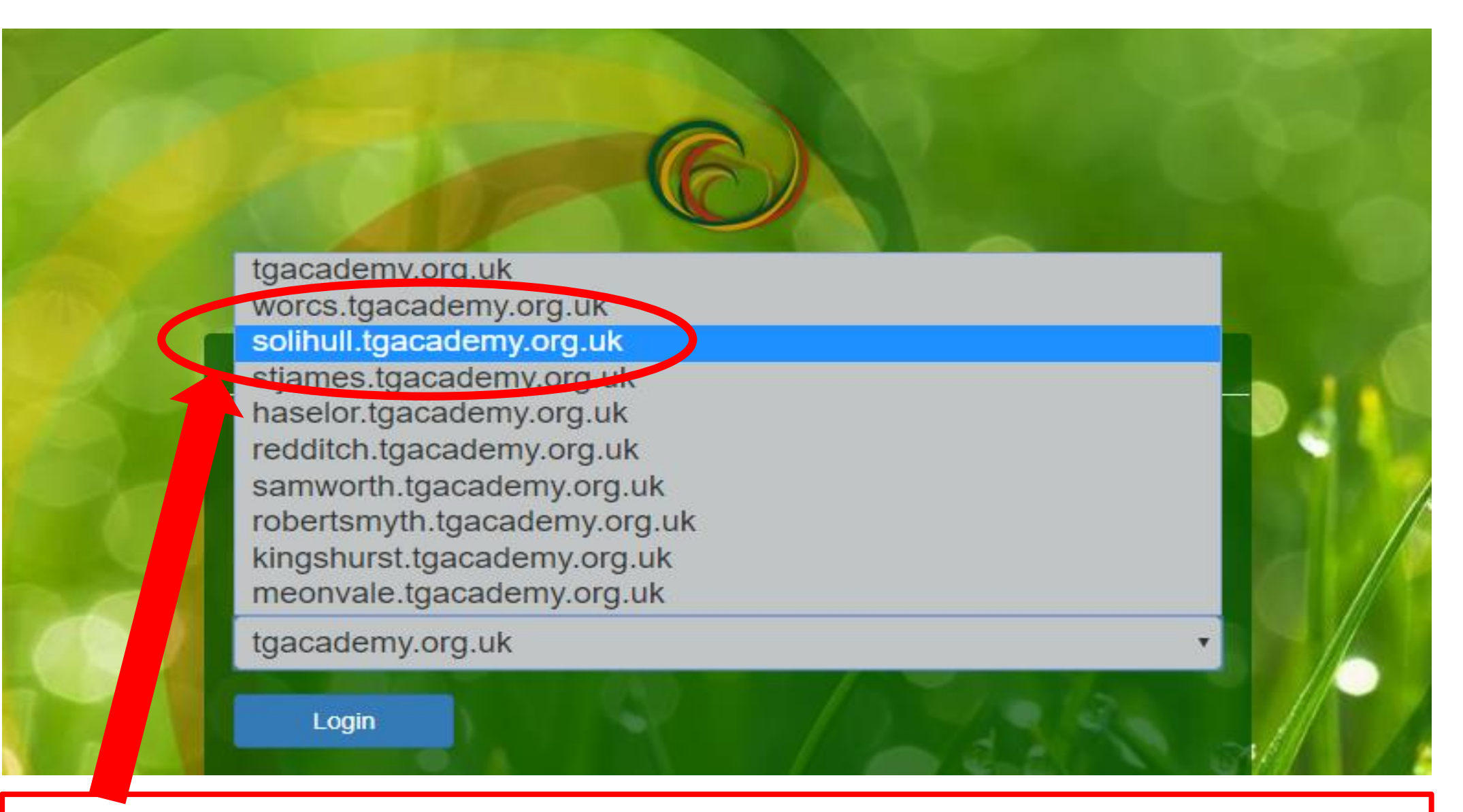

Select Solihull from the selection box at the bottom

### You can find your files saved on the network and subject files in the 'my files' section

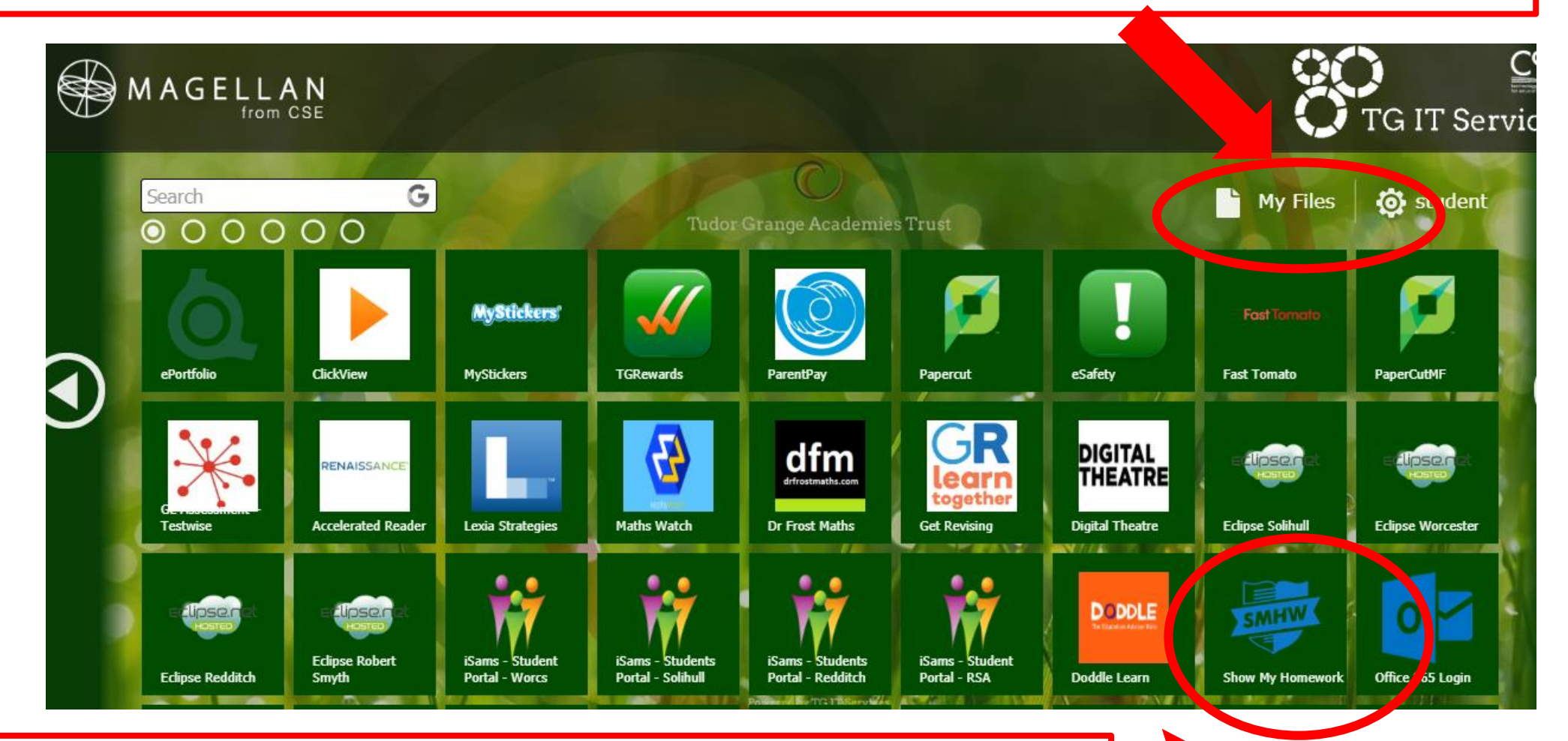

Show my homework and some curriculum websites can be found in the tiles